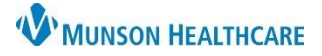

### Nuance Dragon Medical One **EDUCATION**

#### **Manage Auto-texts**

DMO Auto-texts are frequency used predefined blocks of text. Auto-texts allow providers to say a simple voice command to have Dragon transcribe an entire block/paragraph of words.

• **Note:** Auto-texts content cannot have the following text formatting: bold, underline, or italicize.

#### **Creating a Basic Auto-text Practice:**

- 1. Dictate the following: "I personally saw and evaluated the patient. I reviewed the resident's note and agree with the documented findings and plan of care."
	- a. Remember to dictate punctuation.
- 2. Say "Select All".
- 3. Say "Make that an Auto-text".
- 4. Observe that the Manage Auto-Text window opened with the selected text in the Content field.
- 5. Click in the Name field. Type or say, "Insert Resident Supervision".
	- a. **Important:** Best practice when naming an Auto-text is to put an initial trigger word, such as **Insert** at the beginning of each Auto-text.
	- b. **Note:** The Dictation Box must be closed before dictating in the Name field.
- 6. Observe that DMO automatically entered the text into the Spoken form field.
- 7. Click **Apply All**.
- 8. Click **Close**.

#### 6 Manage Auto-texts  $\Box$  $\times$ م Name<sup>3</sup> Ţ Arrange by: Name  $\blacktriangle$ **Insert Resident Supervision** Insert Resident Supervisi... <sub>[1]</sub>  $\times$ Description My Supervision Statement... My Test Physical Exam Spoken form \* **Insert Resident Supervision** Content<sup>\*</sup> I personally saw and evaluated the patient. I reviewed the resident's note and agree with the documented findings and plan of care. Δ Fields marked with \* are mandatory 7 8  $\ddotmark$ Apply All Close

#### **Executing a Basic Auto-Text:**

- 1. Place the cursor in a free text component within PowerChart or FirstNet.
- 2. Say "Insert Resident Supervision".
- 3. Observe the entire block of text populated in one action.

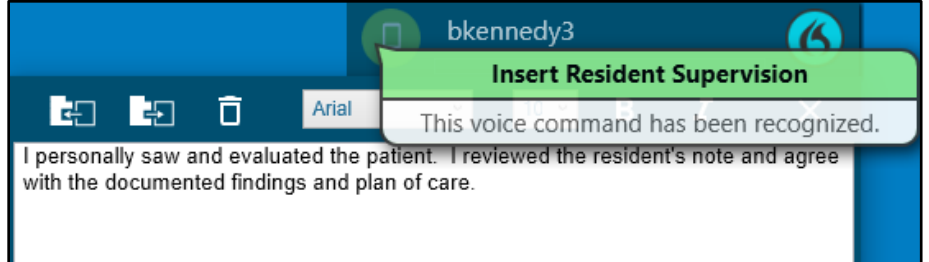

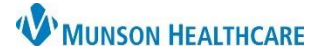

# **DMO Manage Auto-texts** for Providers and Dragon Users

### **Creating a Variable Auto-text:**

Variable Auto-text are created the same way as a Basic Auto-text, but with variable fields added. Variable Auto-texts allow for quick editing of specific fields where there may be variation among patients, such as gender, age, or physical exam.

- To create these fields, use the square/flat brackets []:
	- o At the beginning: [ which is dictated as "left bracket" or "open bracket".
	- o At the end: ] which is dictated as "right bracket" or "close bracket".
- When a variable Auto-text is inserted, DMO has features which allow for quick navigation to the variable fields to insert or modify content. Variable fields can be used 3 different ways:

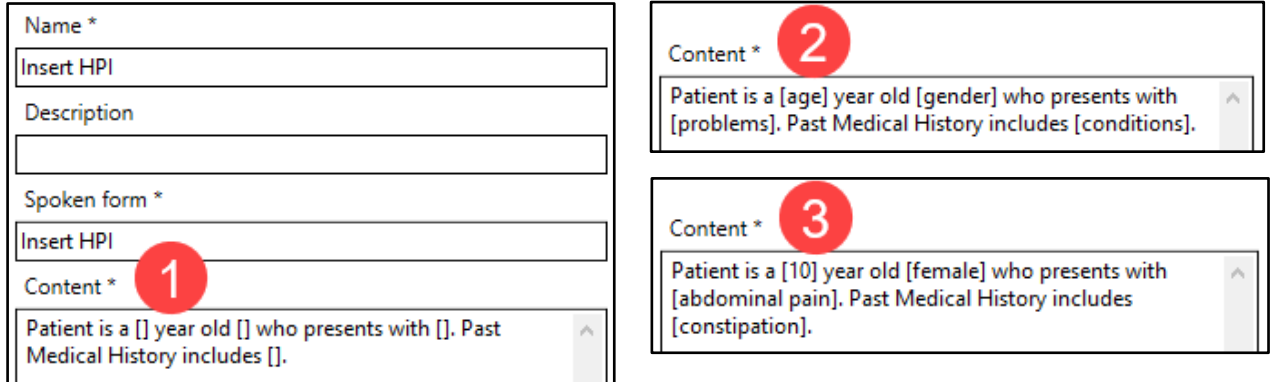

#### **Executing a Variable Auto-text Practice:**

- 1. Place the cursor in a free text component within PowerChart or FirstNet.
- 2. Say "Insert HPI".
	- a. Observe that the entire block of text populates, and the first variable field is highlighted.
- 3. Say "9".
	- a. This will replace the 10 with 9.
	- b. **Important:** To navigate between the variable fields, say "Next Field" and "Previous Field" voice commands, or click the corresponding PowerMic buttons (top arrows on the microphone).
- 4. Say "Next Field".
- 5. Say "male".
- 6. Repeat step 4 and 5, if applicable.
- 7. When finished, say "Accept defaults" or click the corresponding PowerMic buttons (check mark on the microphone).
	- a. This will keep the defaulted text and remove all remaining brackets.

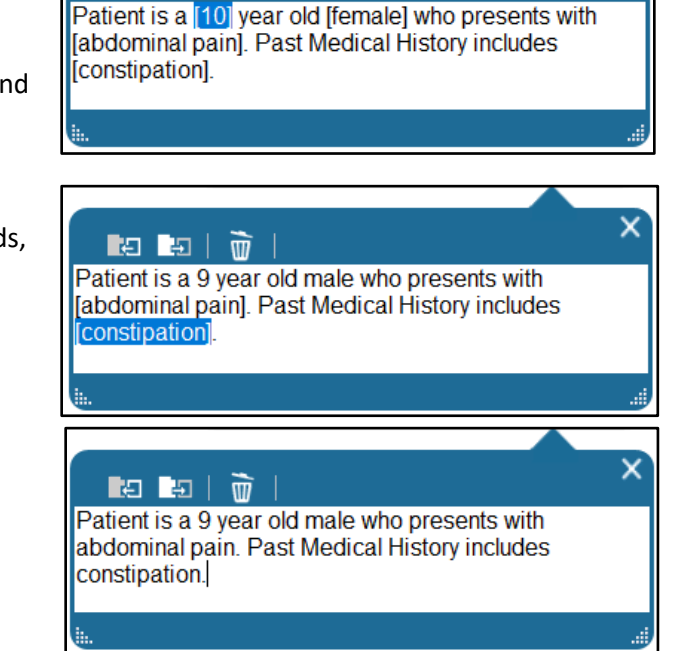

la la l

×

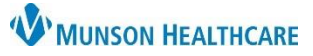

# **DMO Manage Auto-texts** for Providers and Dragon Users

## Nuance Dragon Medical One **EDUCATION**

#### **Editing an Auto-text:**

- 1. Click the DragonBar Menu.
- 2. Select **Manage Auto-text**.
- 3. Click on an Auto-text to edit.
- 4. Click into any available field and make changes.
	- a. **Note:** If a change is made to the Name field, manually change the Spoken form field to match.
- 5. Once complete, click **Apply All** to save.

#### **Delete or Copy an Auto-text:**

- 1. Within the Manage Auto-text window, select the desired Autotext to delete or copy.
- 2. **To delete**: Click the **X** or right-click and select Delete.
- 3. **To copy**: Click the copy icon or rightclick and select Copy.
	- a. This will create a copy of the Auto-text that is ready for customization.
	- b. Complete required fields.
- 4. Click on Apply All to finalize.
	- a. **Note:** The Auto-text will not be deleted until Apply All is selected.
	- b. **Note:** The Revert Changes feature reverts **all** recent modifications and changes back to their original state.

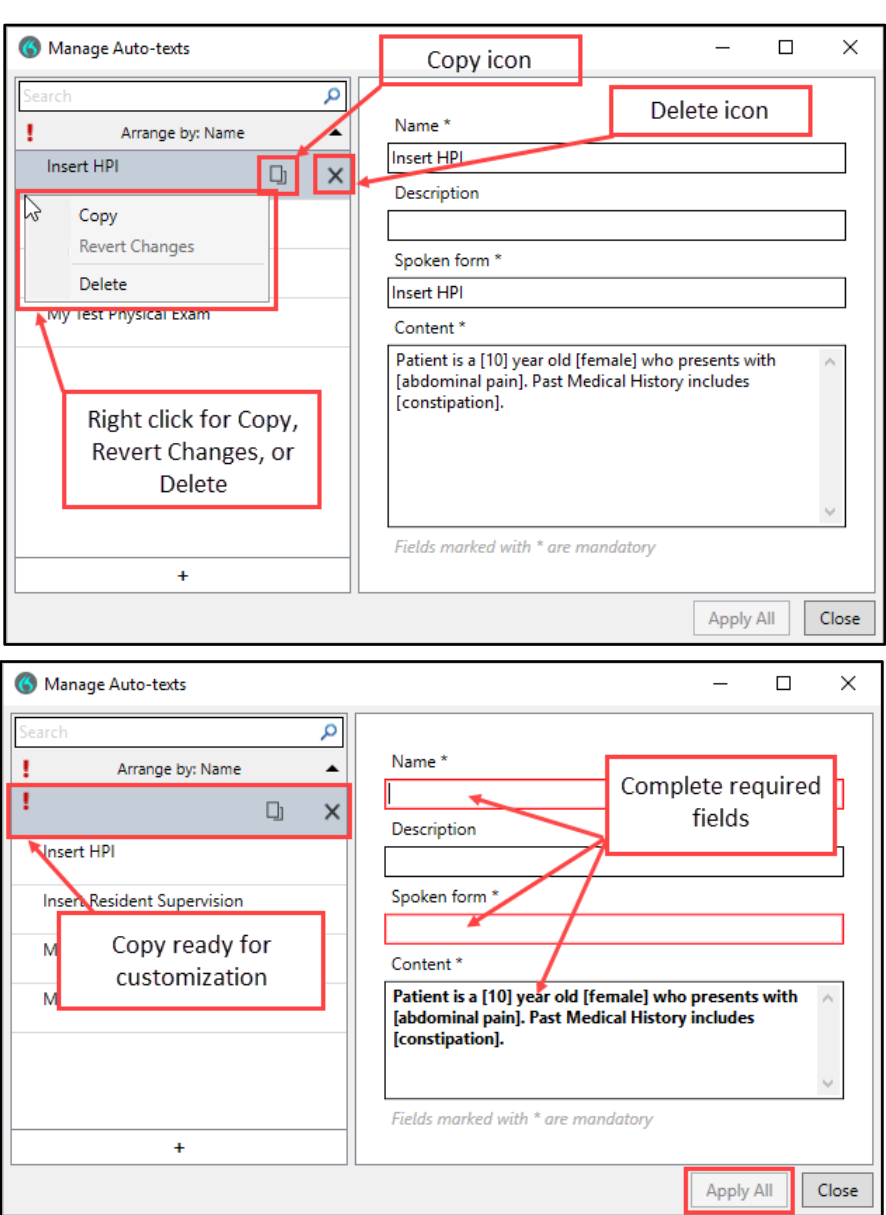

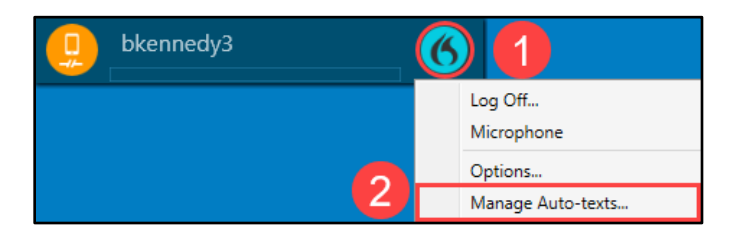